# **VISION Chartfield Request Form**

## **Instructions**

### **Purpose:** To **add**, **modify**, or **inactivate** chartfields and payroll chartfield combinations

### General Instructions:

- 1. Complete the CF Request sheet, indicating the chartfield(s) to be added or modified. Several chartfields may be included in a single request. **Do not add rows to this sheet**. If more than 50 rows are needed, submit a separate request.
- 2. If the request is for a Payroll Chartfield Combination change only, indicate this on the CF Request sheet and complete the Payroll CF Combinations sheet.
- 3. Cells highlighted in yellow are to be completed by direct data entry. Cells highlighted in green contain dropdown lists. **Do not modify cells highlighted in gray.**
- 4. Changes to Business Units should be made by contacting Accounting directly at 828- 0675. *Do not use this form for changes to Business Units.*
- 5. CF Request forms will be accepted only from a Business Manager or their designee (as identified on Form AA-F-VCF3). Submissions must be made via email to [VISION.ChartfieldRequests@vermont.gov](mailto:VISION-ChartfieldRequests@state.vt.us) and must be submitted from the business manager or designee's email account.
- 6. Please allow a minimum of 48 hours for completion by Financial Operations Staff.

### Additional Information:

**Projects:** Requests for Projects also require completion of the Project Information sheet.

Payroll: If the chartfield will be used for Payroll transactions in VTHR, the Payroll CF Combinations sheet must also be completed.

# **Chartfield Request**

## **General Instructions**

**Do not insert rows** - if more than 50 rows are needed, please submit a separate request.

- 1. Complete the General Information section
- 2. Identify if request is Payroll Chartfield Combination only by selecting Yes or No from the drop-down. *If request is Payroll CF Combination only, you may leave the rest of this form blank and skip to the Payroll CF Combinations sheet.*

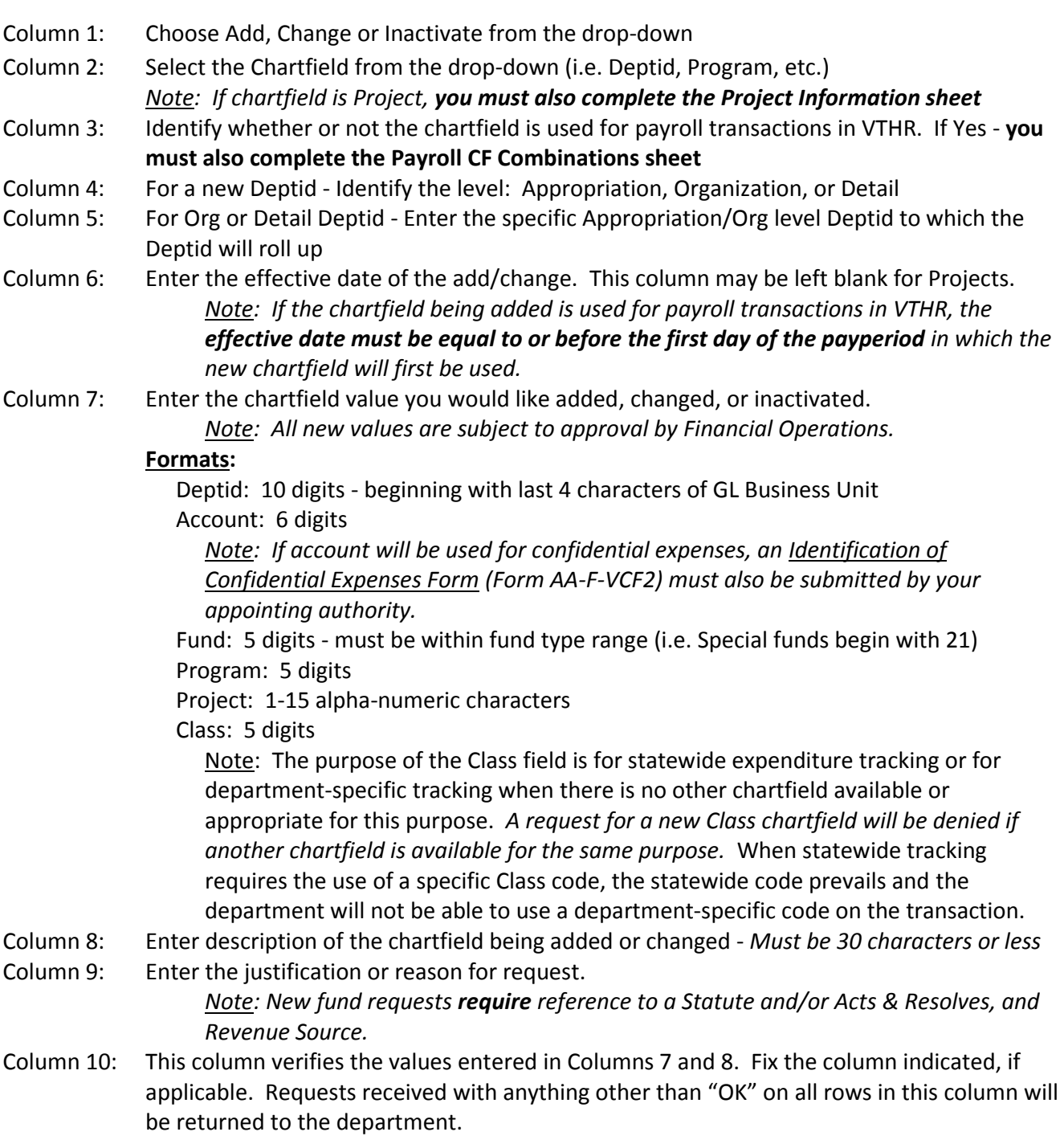

# **Project Information**

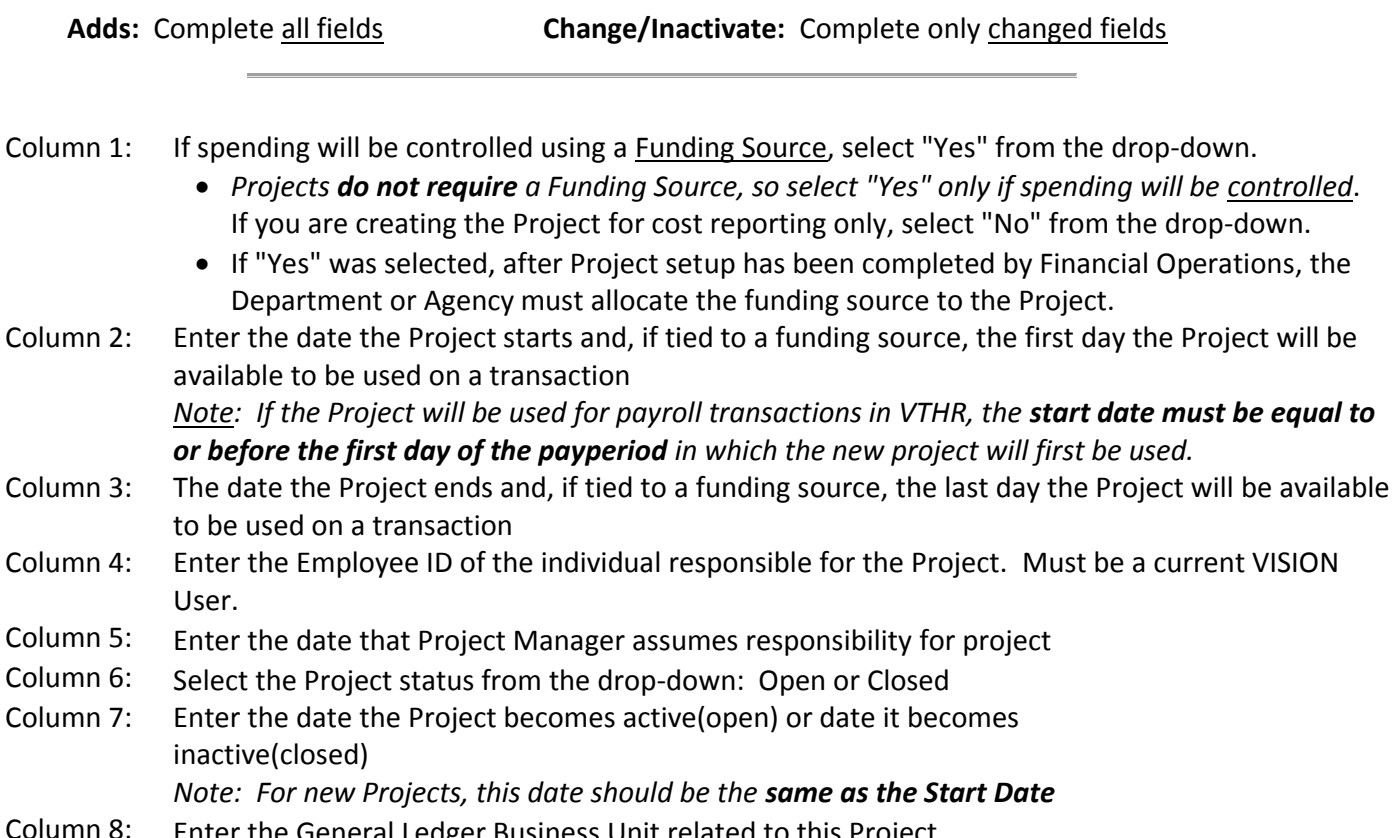

### eneral Ledger Business Unit related to this Proje

# **Payroll Chartfield Combinations**

**Adds:** Enter ALL POSSIBLE chartfield combinations on separate rows

**Changes:** Changes are accomplished by deleting the existing row and adding a new value.

### **Adds:**

- 1. In the Action column, select Add from the drop-down
- 2. Enter all possible chartfield combinations on separate rows
- 3. All chartfield combinations must have a Business Unit, Deptid and Fund. Complete the other chartfield columns only as applicable.

**Effective Date:** Enter the effective date for the payroll chartfield combination. This date must be the **first date of the payperiod** in which it becomes effective and must be equal to or later than the effective date of the chartfield (as entered on the CF Request sheet).

**Payroll Default**: Each Deptid must have a default chartfield combination designated as its Default value. When adding a new Deptid, select Default from the drop-down list to designate the chartfield combination that will be used as the payroll default for that Deptid.

If you are adding a chartfield other than Deptid, you may disregard this column.

#### **Deletes:**

- 1. In the Action column, select Delete from the drop-down
- 2. Enter all chartfield combinations being deleted on separate rows *Note: When a chartfield is inactivated, all existing chartfield combinations using that chartfield must be deleted*

#### **Changes:**

Changes are made by deleting the existing row and adding the replacing value as a new row.

- 1. Enter the existing chartfield value with Delete selected in the Action column
- 2. Enter the replacing chartfield value with Add selected in the Action column

#### **Example:** Existing Code uses Deptid 1110001111, Fund 10000 and Program 12345 New Code will use Deptid 1110001111, Fund 10000 and Program 12350

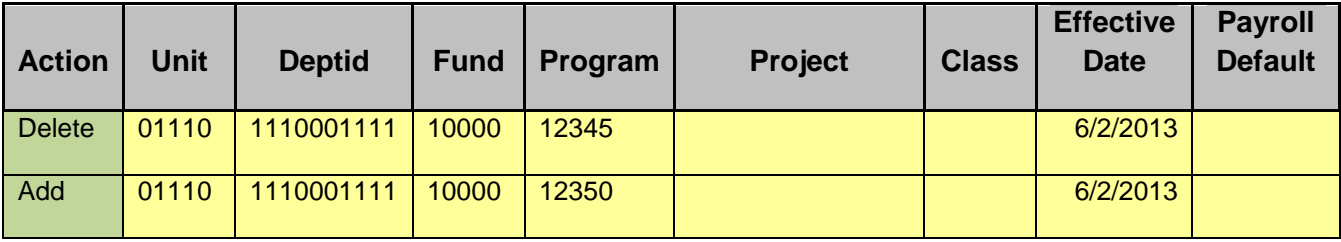